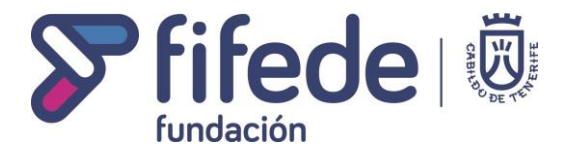

## **GUÍA PARA PRESENTAR DOCUMENTACIÓN COMPLEMENTARIA PARA LA SELECCIÓN DEL ALUMNADO PARA LA OBTENCIÓN DEL PERMISO C+CAP**

En cualquier momento, desde la Sede Electrónica se podrá aportar nueva documentación al expediente en trámite (alegaciones, presentación de la aceptación, nueva documentación…).

Para ello, se debe acceder a "Tu carpeta".

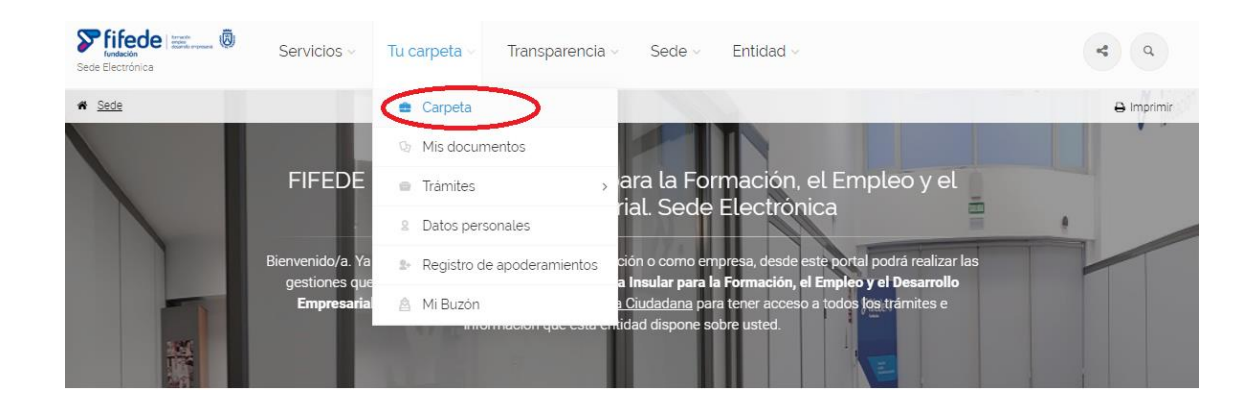

En la siguiente página, aparecerán todos los los registros y trámites en proceso. Se deberá cliquear encima del expediente correspondiente.

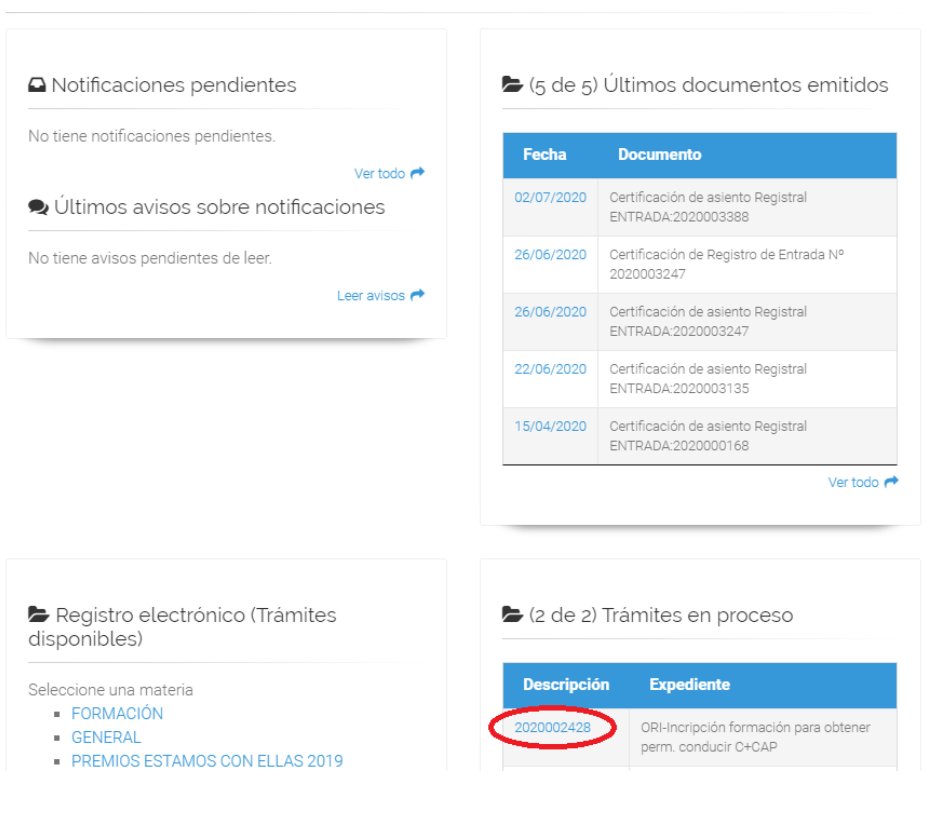

## **MI CARPETA**

![](_page_1_Picture_0.jpeg)

En la siguiente pantalla, aparecerá se debe cliquear encima de la opción "Adjuntar documentación al trámite".

![](_page_1_Picture_2.jpeg)

El trámite no tiene documentación asociada

Solicitudes (asientos de entrada) asociadas al trámite

![](_page_1_Picture_5.jpeg)

En la siguiente opción, aparecerá un botón para adjuntar la documentación necesaria.

Cuando esté la documentación adjuntada, hay que darle a "Siguiente".

![](_page_1_Picture_8.jpeg)

## Para completar el trámite, habrá que darle a "Tramitar".

![](_page_1_Picture_10.jpeg)